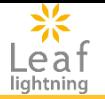

# 富山県介護支援専門員研修 eラーニング受講マニュアル(座学)

接続先URL https://cm-online-training.leaf-hrm.jp/

更新日:2024年5月21日

Copyright (C) INSOURCE Co.,Ltd. All rights reserved.

## $\sum_{\substack{\text{left}}\\{\text{lightning}}}$

# 目次

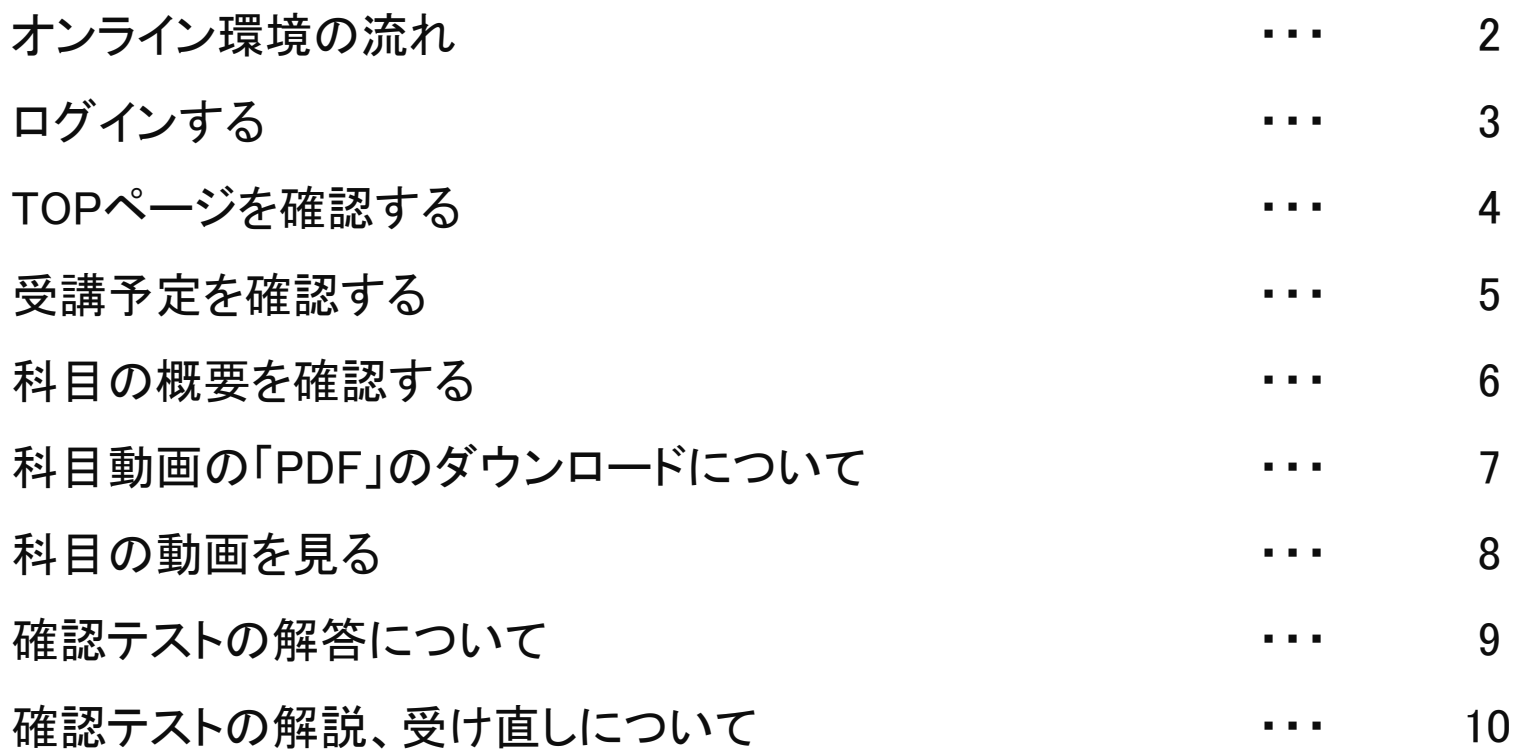

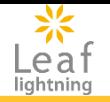

## 【はじめに】

• eラーニングへログインし、利用を開始します。

 富山県介護支援専門員協会ホームページ研修情報からLeaf Lightningのログイン画面にアクセスします。 ログインID、初期パスワードは受講決定通知書に記載されています。

## 【受講】

• 自分が受講する研修が表示されていますので、受講を開始します。

## ・講義動画の視聴

・確認テスト(中間・完了)の解答

ログインする

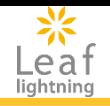

## **TOP**ページの操作方法についてご紹介します。

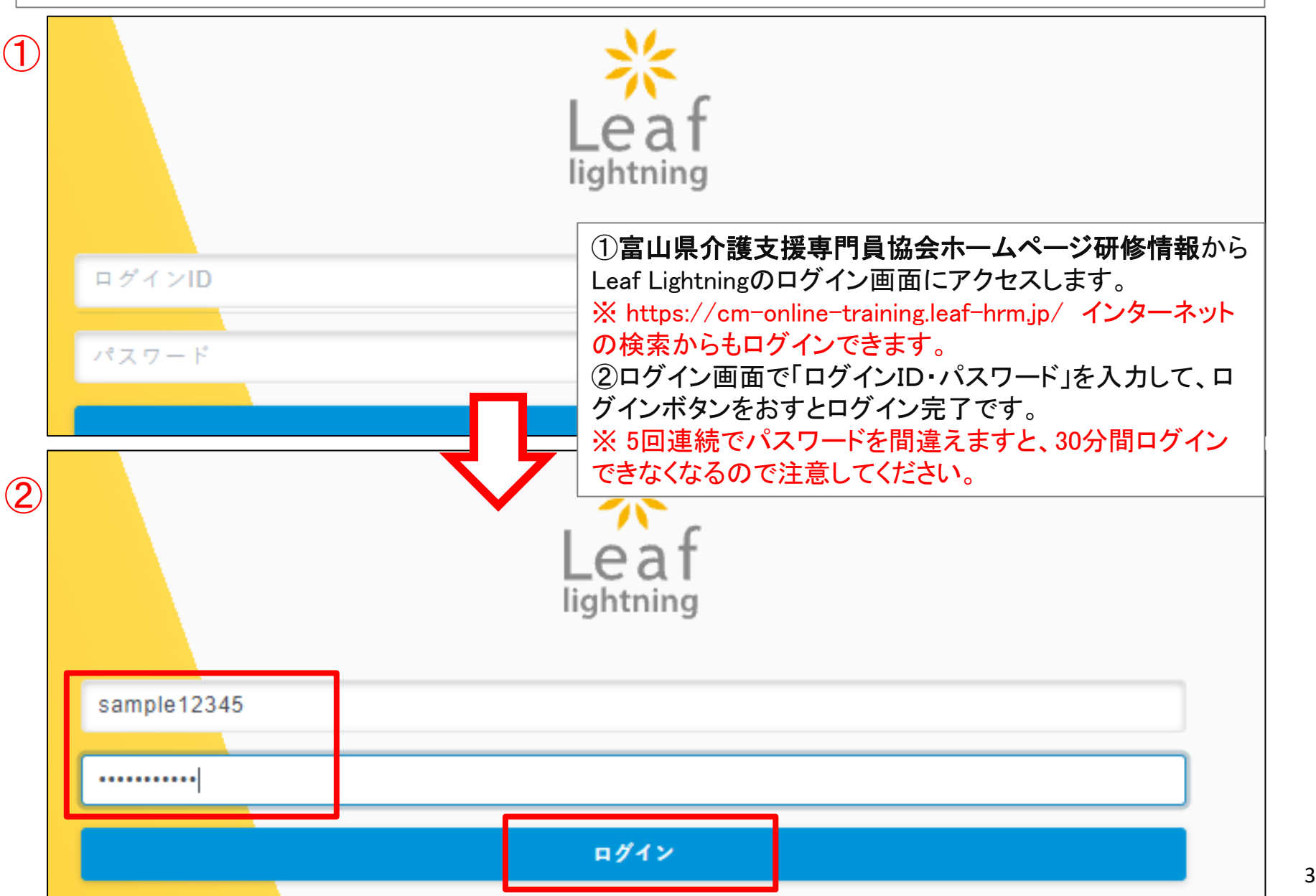

TOPページを確認する

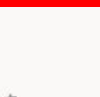

#### **TOP**ページの見方についてです。  $\bigoplus$  Leaf (2) ● 厚生労働省 サンプル県 インソース確認用1 ①サイドバー:各種ペー ジへのリンクがあります。 あなたの受講予定 12 件  $MY \ll -\frac{1}{2}$ **O** TOP ②あなたの受講状況:受 Q 研修を探す ①介護保険制度及び地域包括ケアシステムの現状 eラーニング 講できる研修が表示され IE 受講状況  $2023/04/01(\pm) \sim 2024/03/31(\pm)$ ます。画像を押すと動画 未受講 完了報告未済 やスライドが別タブで開き ☆ 設定 ます。 ● パスワード変更 ◎ ヘルプ eラーニング)2ケアマネジメントに必要な医療との連携及び多職種協働の実践 ③お知らせ:管理者から ● ログアウト 2023/04/02(日) ~ 2024/03/31(日) 配信されているお知らせ 未受講 完了報告未済 ー、フラースは、「水のか!」にか…。<br>本社にイマジースや2年前、第二々になる間でストックセスス。<br>トイックトールはからは同様に、近てPRの表記がデータのこと を確認できます。 eラーニング)3ケアマネジメントの実践における倫理 2023/04/03(月) ~ 2024/03/31(日)  $\frac{1}{\sqrt{2}}$  and 未受講 完了報告未済 12件の受講予定をすべて見る > ● 修了条件または受活済条件のコンテンツ ● 視聴済または回答済のコンテンツ ● 不合格の課題・アンケート  $\circledS$ お知らせ お知らせはありません。

受講予定を確認する

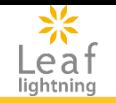

#### 自身の受講予定を確認することが出来ます。

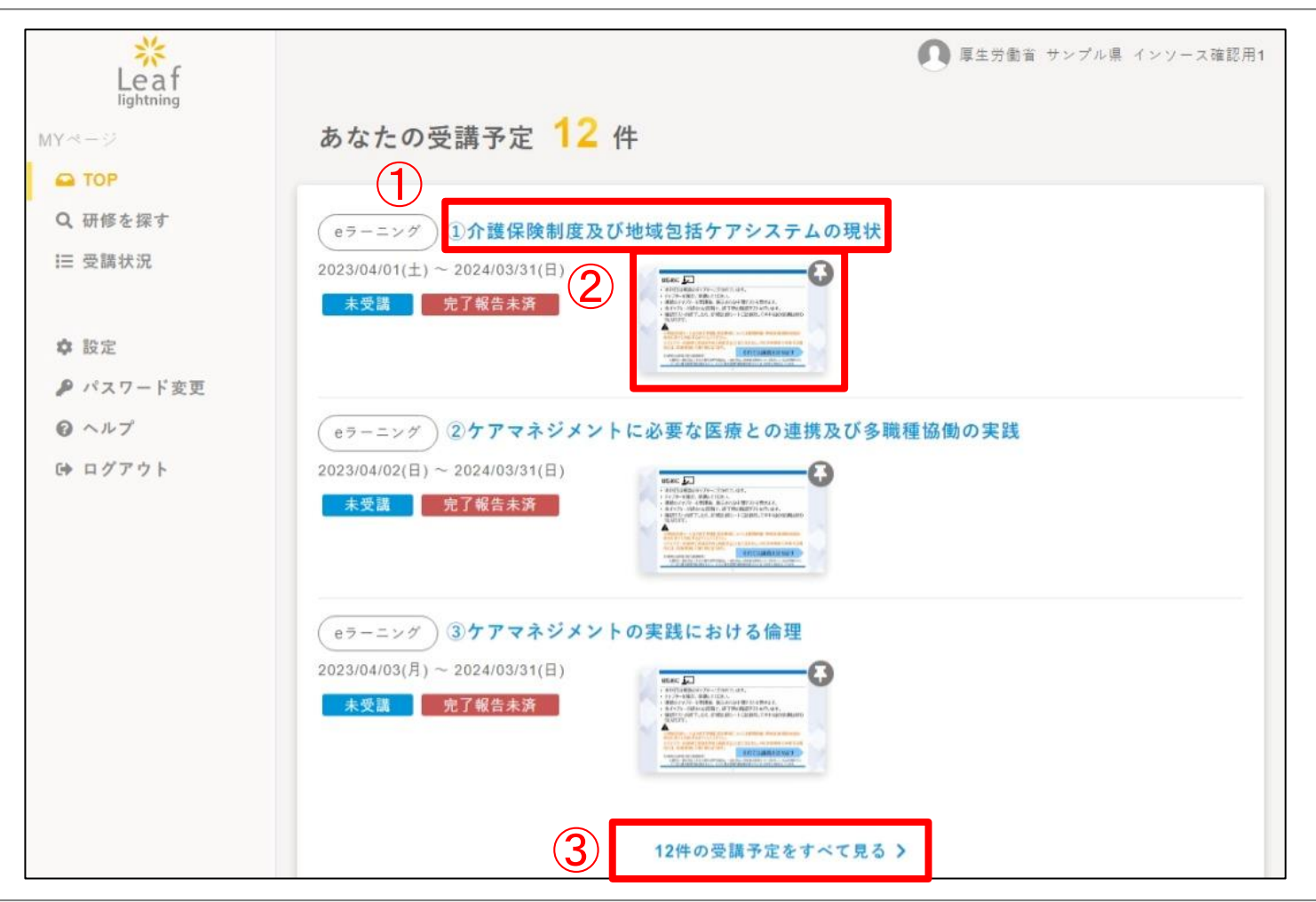

①科目名を押すと、科目概要ページに移ります。 ②サムネイル画像を押すと視聴ページに移ります。 ③3件まで研修が表示されています。もっと確認したい場合には「受講状況をすべて見る」ボタンを押してください。

科目の概要を確認する

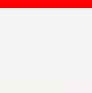

#### 科目概要ページの見方についてご紹介します。詳細は次ページ以降をご参照ください。

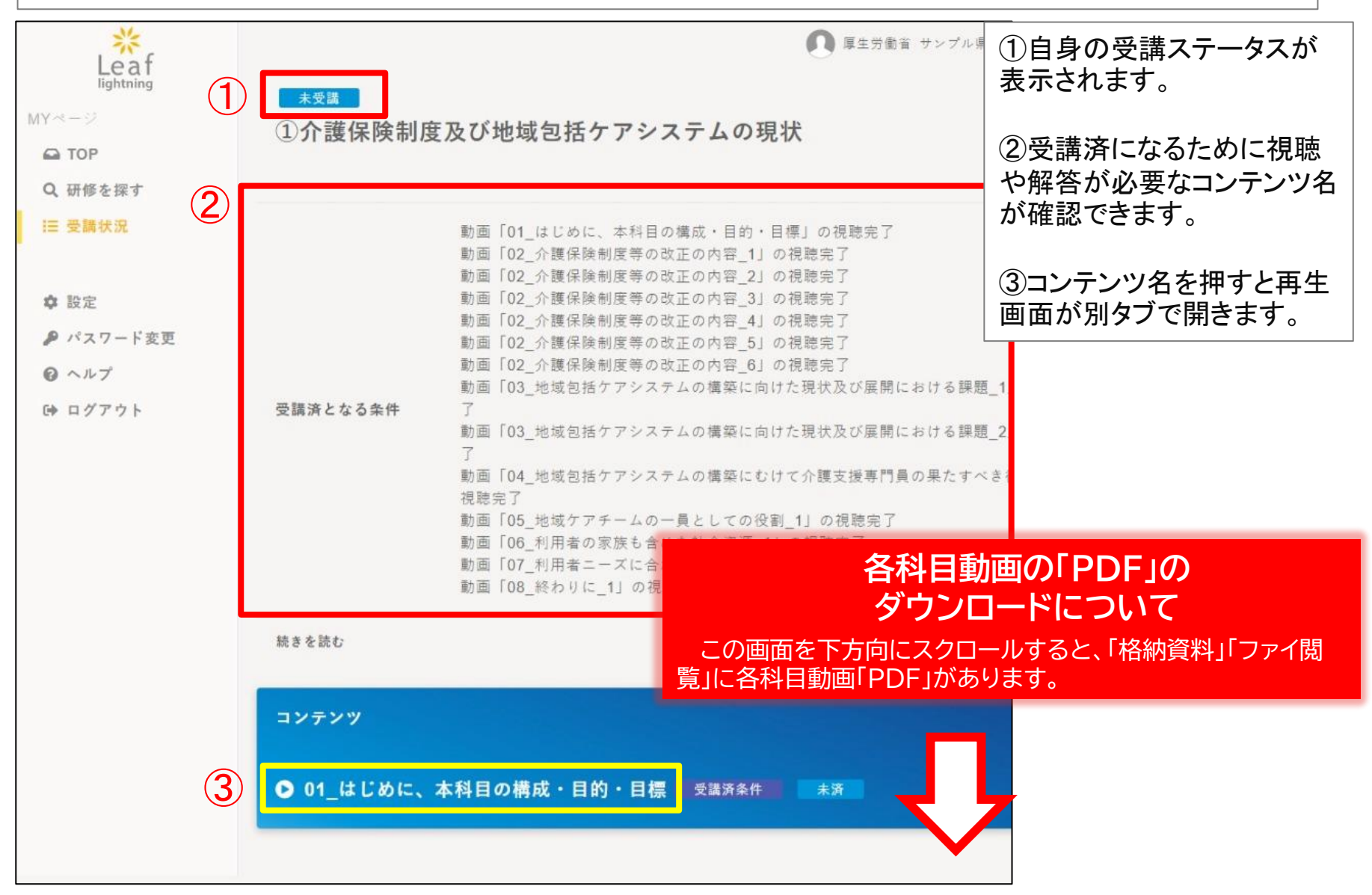

## 科目動画の「**PDF**」のダウンロードについて

 $MY \ll -$ 

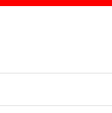

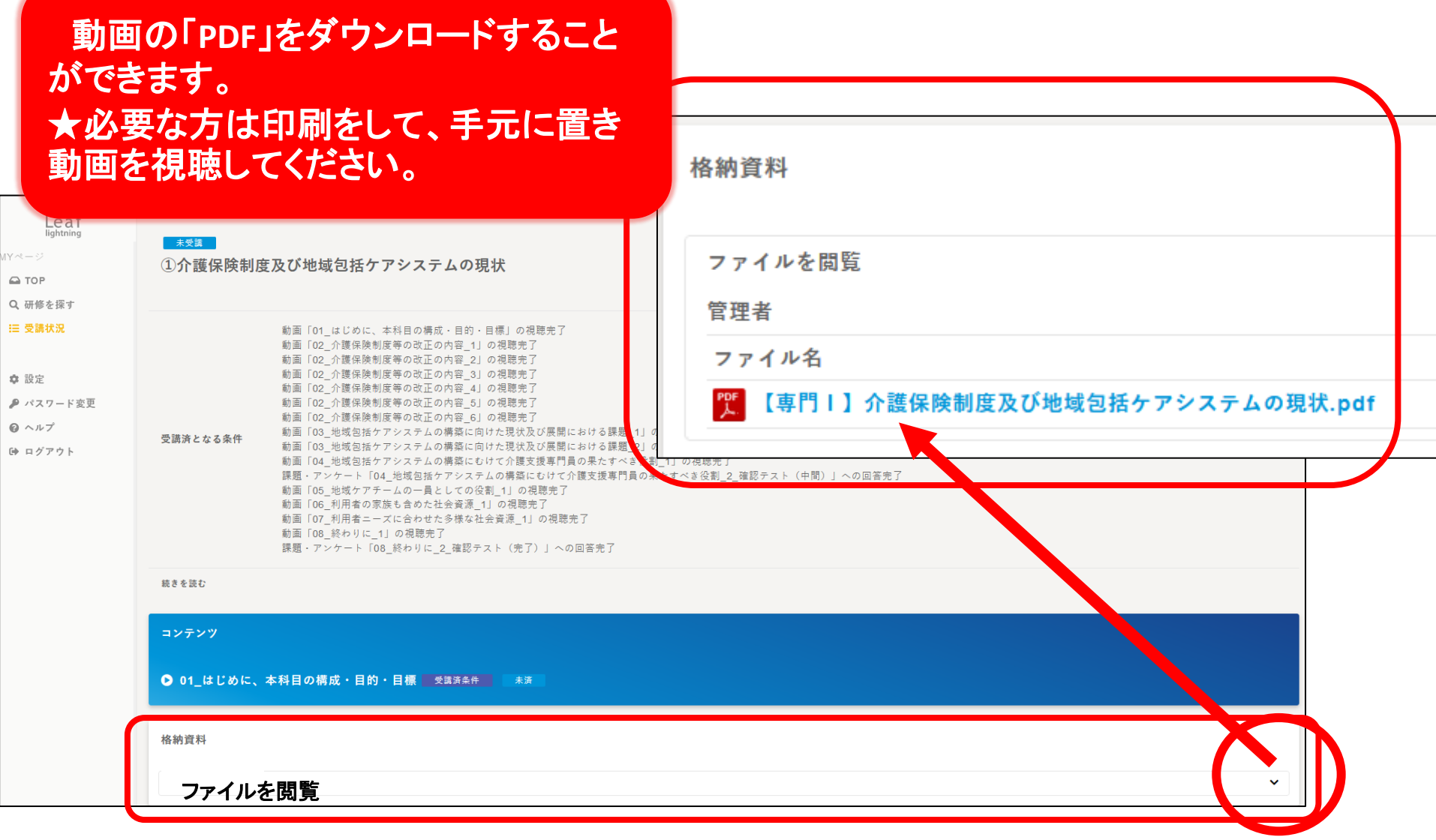

## 科目の動画を見る

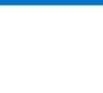

### 科目の動画を視聴します。

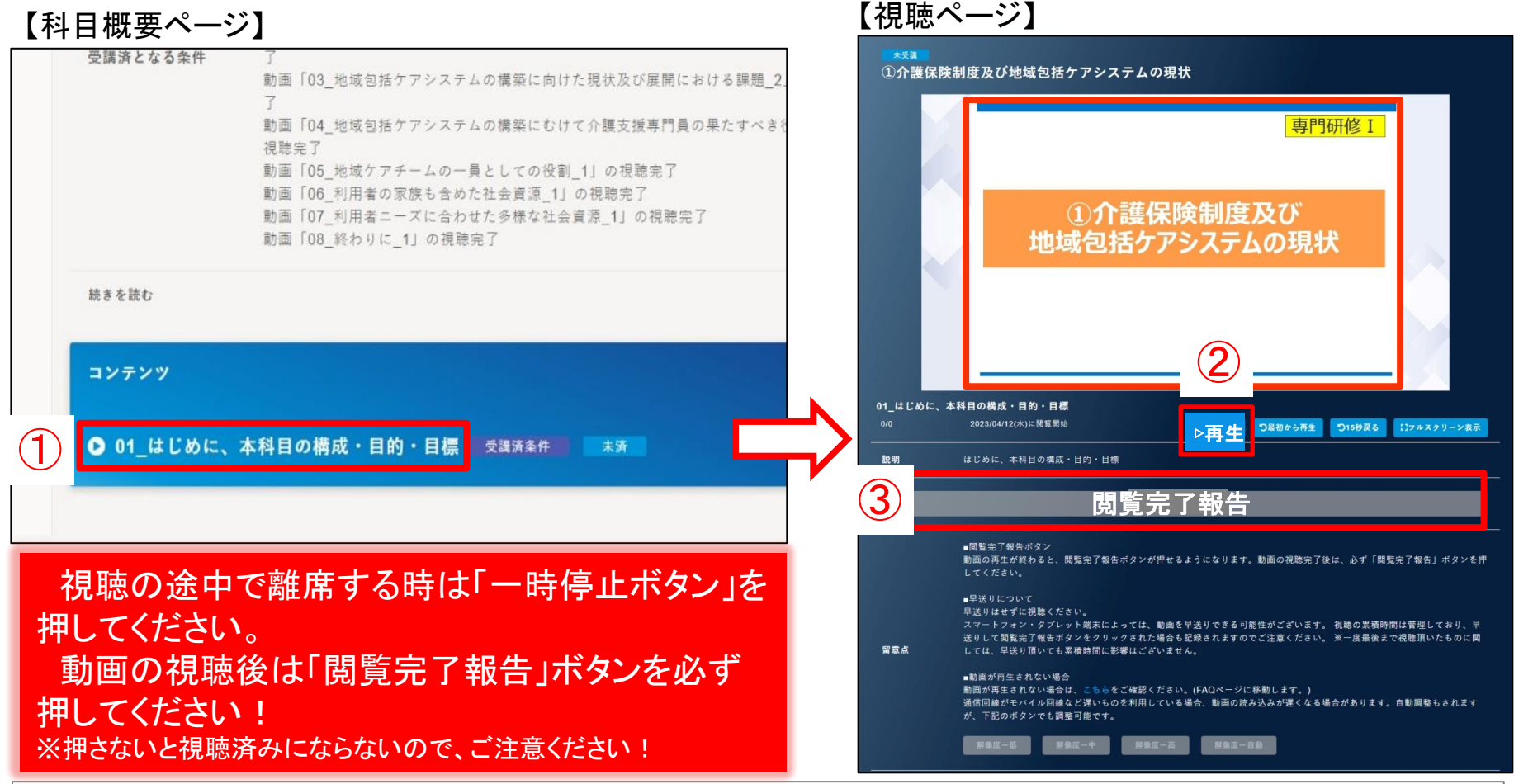

①科目概要ページにある「コンテンツ」より、視聴する動画名をクリックします。 ②別タブで動画が表示されるので、動画の中心にある「▷再生」を押すことで、動画が再生されます。 ③動画の視聴後、「閲覧完了報告」ボタンを押すことで動画が視聴済みになります。 ※動画が再生されない場合の留意点も画面に記載がありますので、併せてご参照ください。

確認テストの解答について

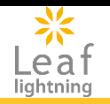

### 研修に設定された確認テスト(中間・完了)に解答します。

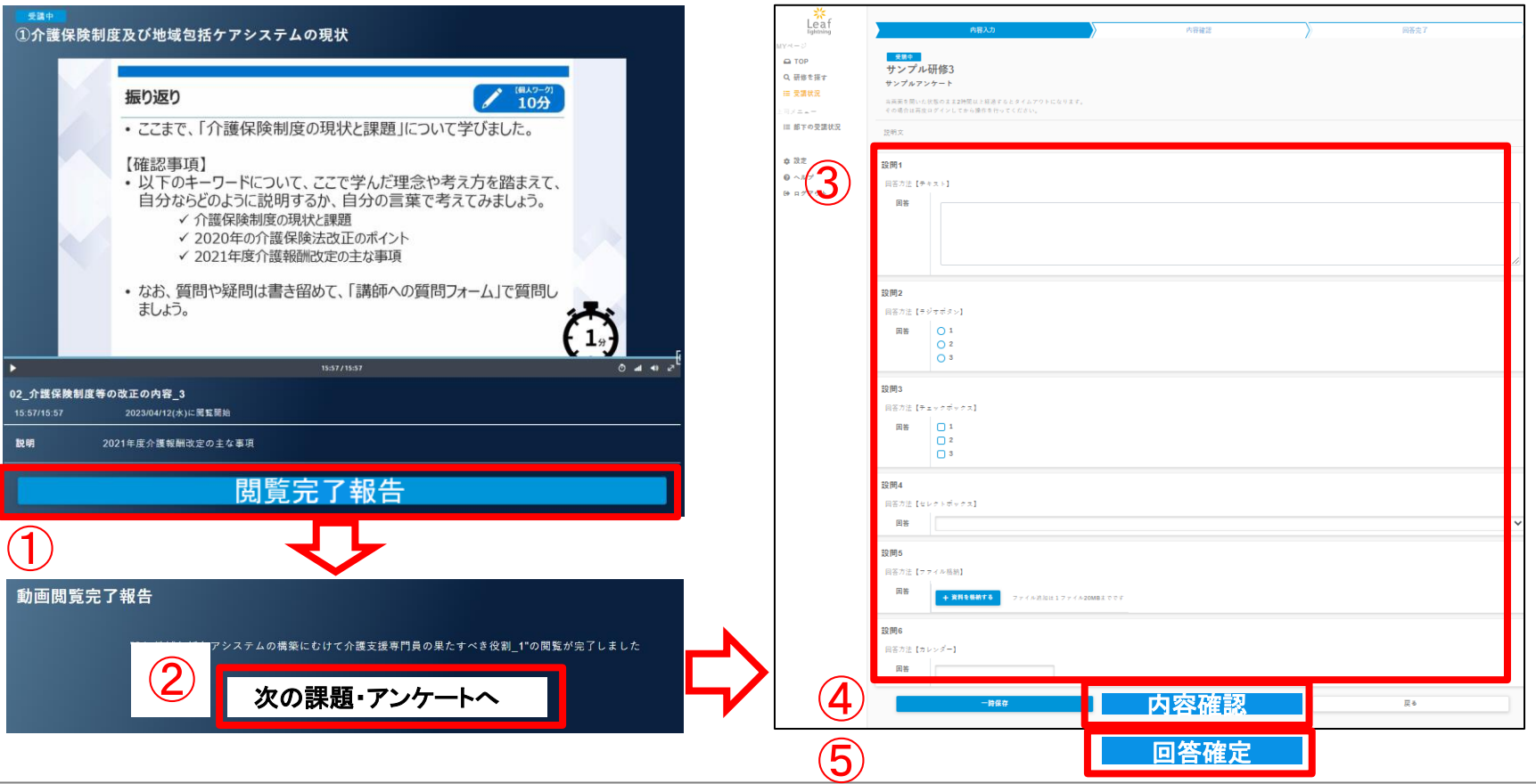

①「確認テスト」の一つ前のコンテンツの動画の視聴後に「閲覧完了報告」ボタンを押すことで、動画閲覧完了報告 画面に移ります。

②動画閲覧完了報告画面の「次の課題・アンケートへ」ボタンを押すことで「確認テスト」の解答画面が開きます。 ③回答方法に沿って、問題を解答します。

④解答後、内容を一時保存する場合は、「一時保存」ボタンを、提出する際には、「内容確認」ボタンを押します。 ⑤次の画面で解答内容を確認し、問題がなければ「回答確定」ボタンを押すことで、送信されます。

#### Copyright (C) INSOURCE Co.,Ltd. All rights reserved. 9 ※戻るボタンを押した場合、回答内容は保存されません。

### 確認テストの解説、受け直しについて

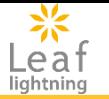

サイドバーの「受講状況」ボタンを押します。受講状況の中から、該当科目名を押すと、各科目のページが開 きます。確認テストの「参照」ボタンを押すことで、確認テストの解説を見ることができます。不正解がある場合 は、「修正」ボタンを押すことで、テストを受け直すことができます。 ※ 再度、テストをする場合は、問題がランダムに出題されます。

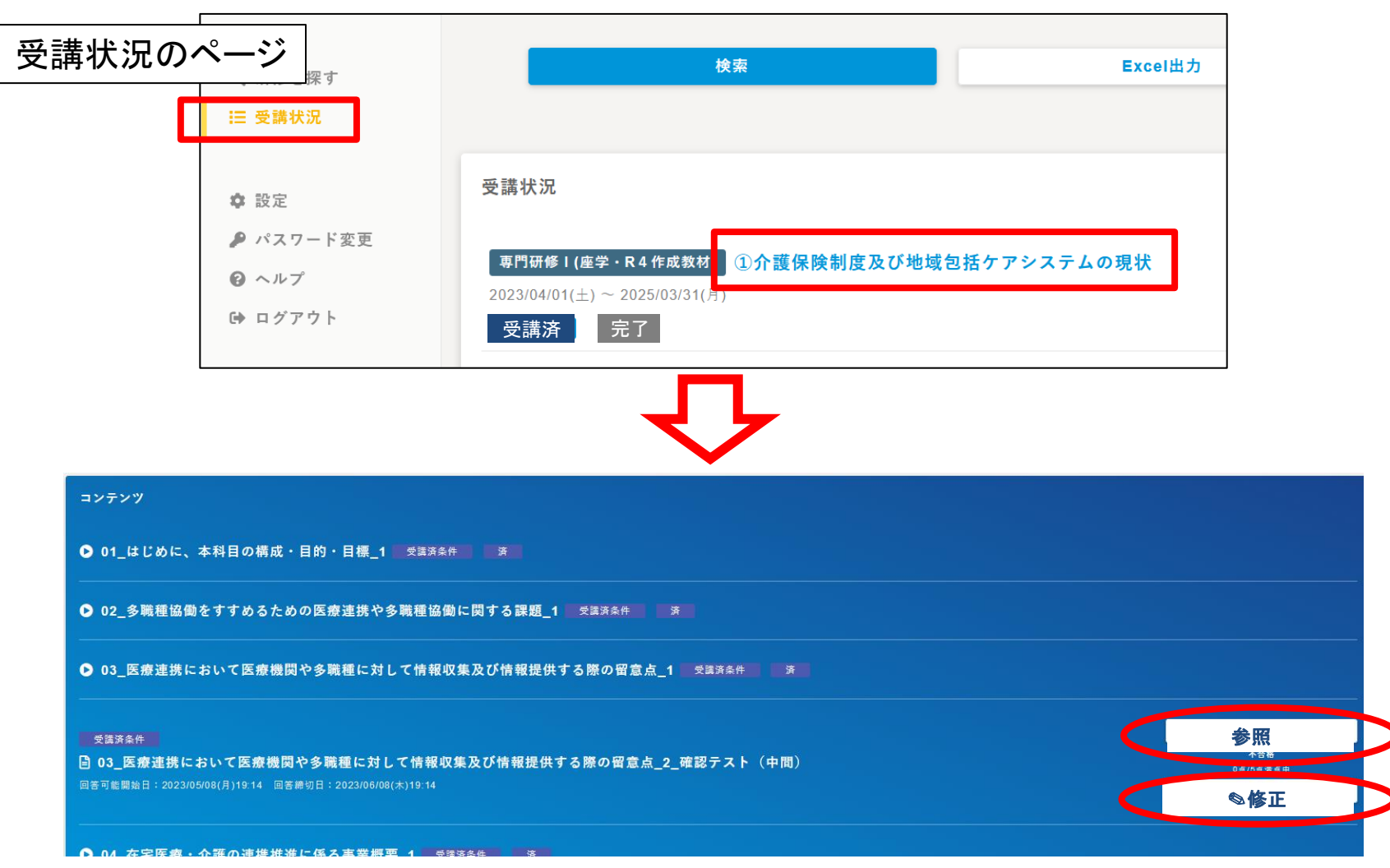